# **2021** 年度佛山市 年度考核系统 用户手册

(公职律师事务所版)

#### 目录

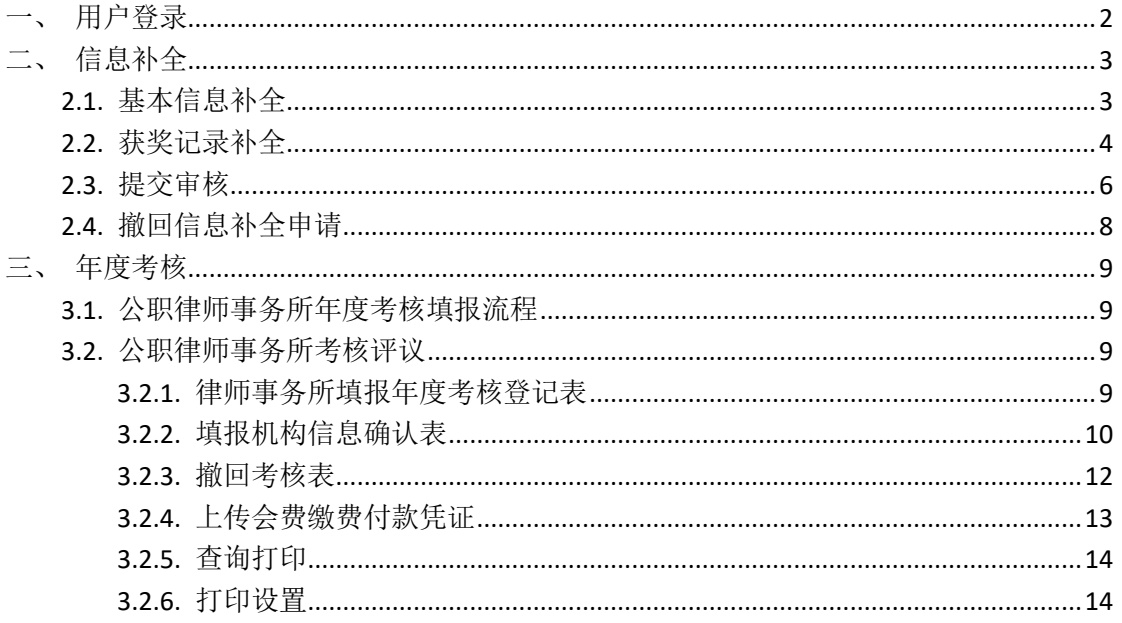

## <span id="page-2-0"></span>一、用户登录

本手册用于佛山市公职律师事务所进行网上填报年度执业考核表的工作。

在浏览器中输入访问地址(http://oa.fslawyer.org.cn/)后, 推荐: 谷歌浏览 器、360 极速浏览器。会员系统的登录页面如下图所示:

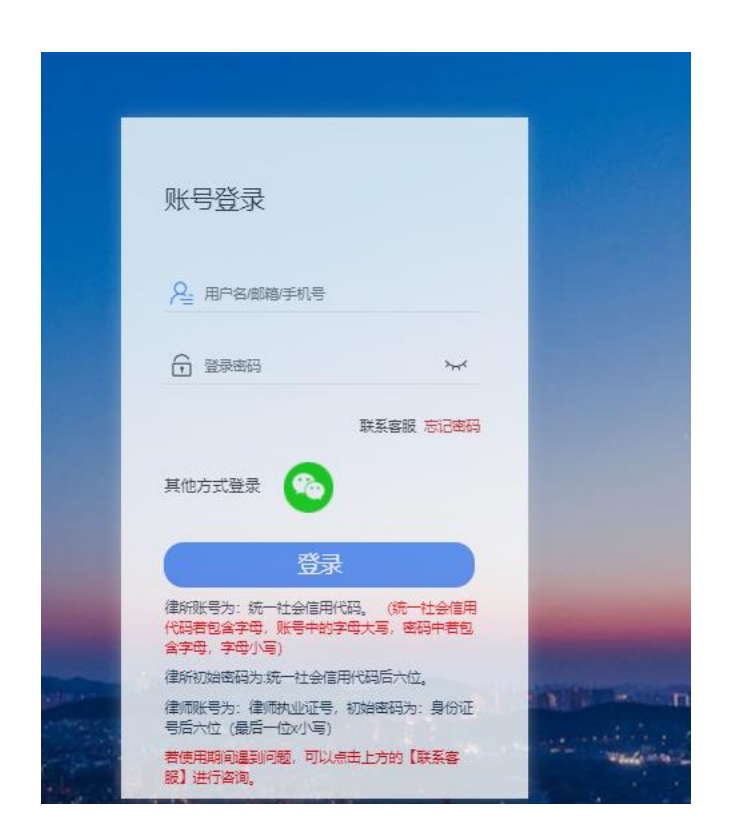

登录账号:公职律师事务所中文全称

初始密码: fs1234

忘记密码无法操作可致电联系市律协会员业务部李启杰: 82069062, 或技术 客服热线:400-052-9602。

## <span id="page-3-0"></span>二、信息补全

档案信息主要由基本信息、获奖记录两大项构成。用户应根据各自情况,如 实填报。

点击左侧导航区域的"信息补全"进入填报。

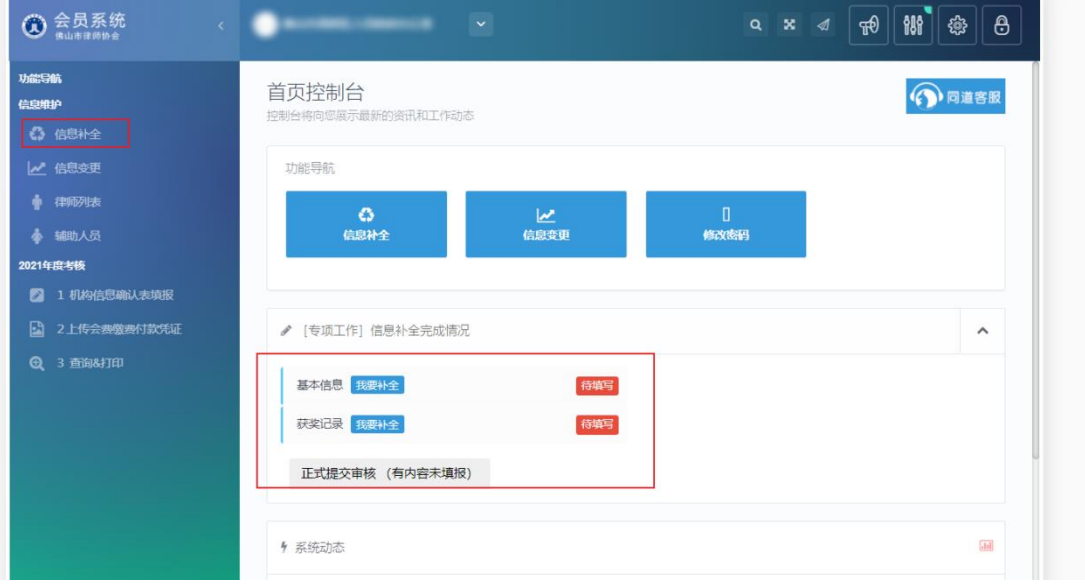

#### <span id="page-3-1"></span>**2.1.** 基本信息补全

点击 "信息补全"中的"基本信息"链接,进入到"基本信息"的核对补 全操作窗口。

根据实际情况填写机构的基本信息,并点击保存。加星号为必填。

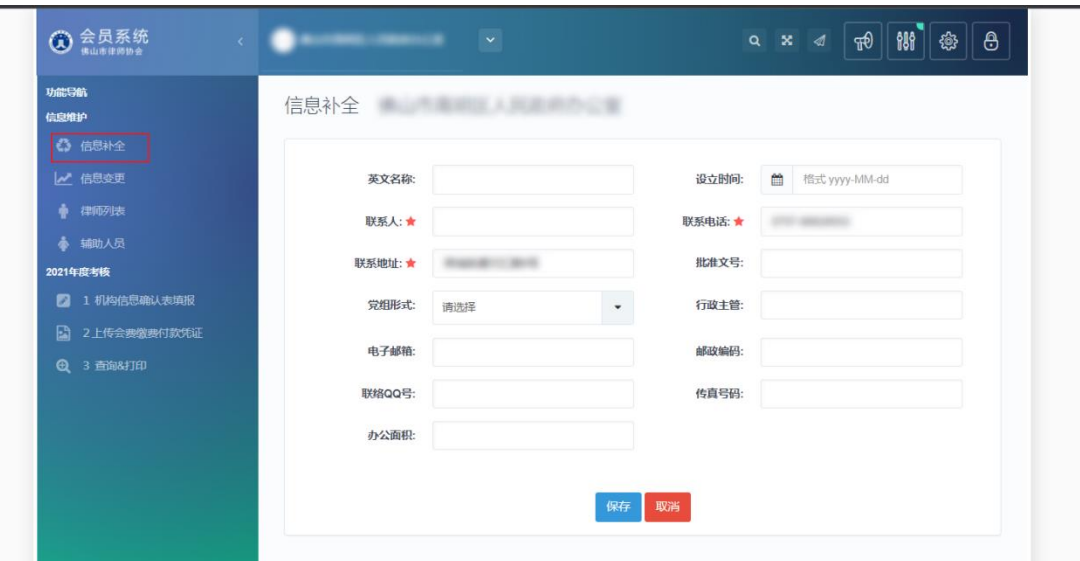

保存后显示操作成功,返回上一个页面即可;

#### <span id="page-4-0"></span>**2.2.** 获奖记录补全

点击 "信息补全"中的"获奖记录"链接,进入到"获奖记录"的核对补 全操作窗口。

点击"获奖记录"的"我要补全",进入到"获奖情况"列表页面,进入列 表页面后,可进行增删改查操作。如果无获奖情况,可点击"确无本类信息,请 点击此处"。

功能说明:

添加:用于登记新的获奖情况。

修改:修改本条获奖情况记录。

删除:删除本条获奖情况记录,一般用于登记错误。

刷新:刷新当前获奖情况列表页面。

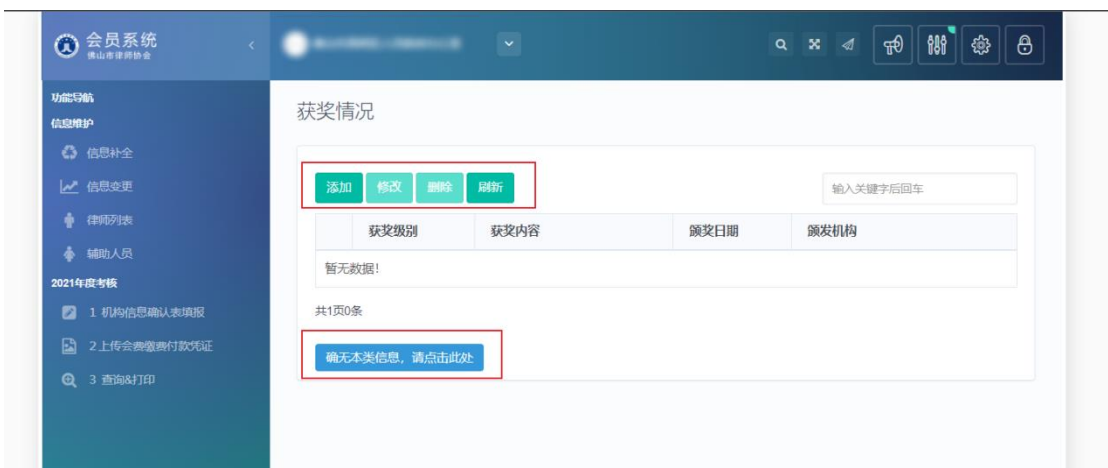

#### <span id="page-6-0"></span>**2.3.** 提交审核

当所有信息补全完成后,回到信息补全控制台,点击正式提交审核即可,如 图所示:

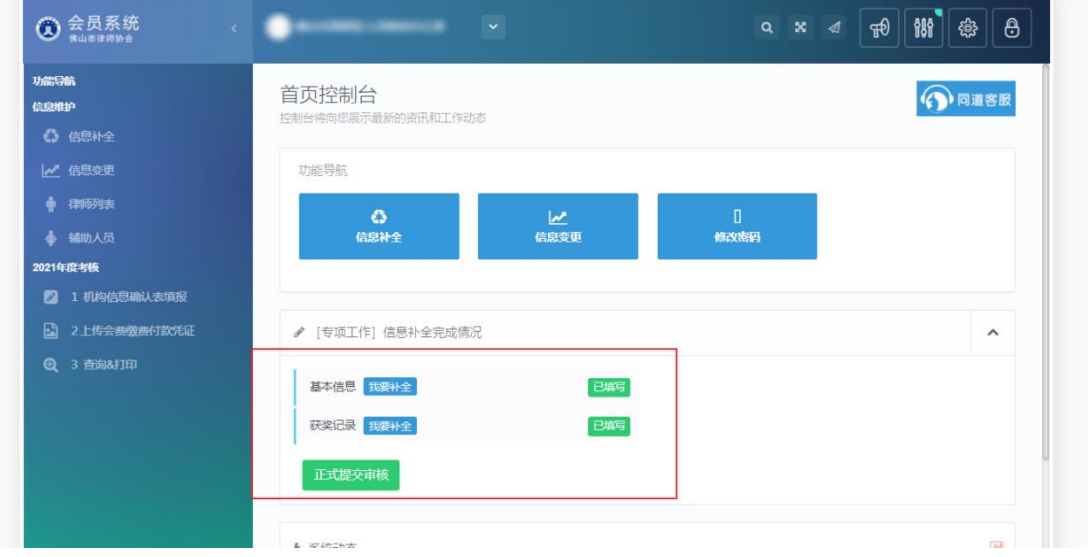

#### 正式提交审核后,等待信息审核,如下图所示:

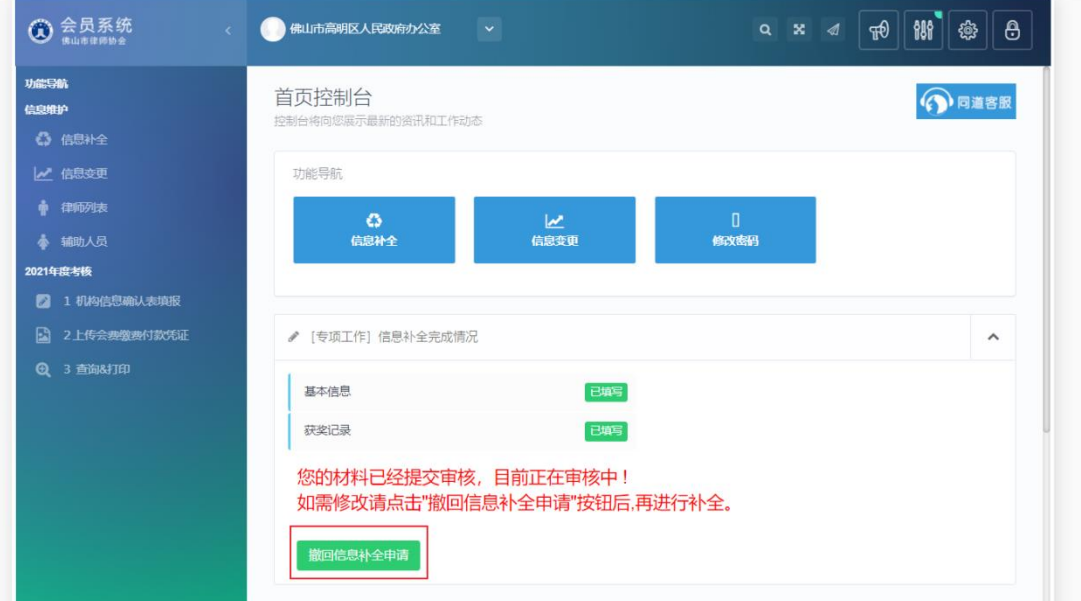

等待律协审核材料即可,审核通过如图所示:

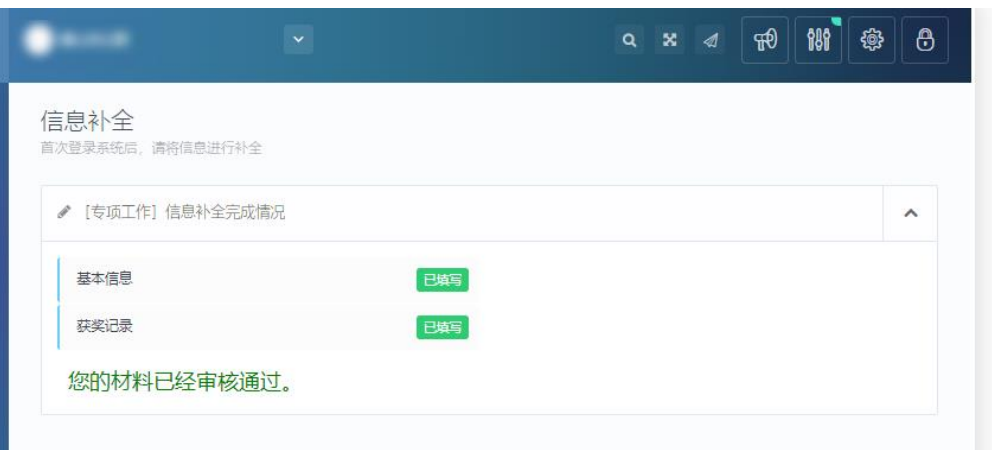

正式提交后,若信息被驳回,会显示"审核意见",可根据审核意见进行修 改后重新提交审核,如下图所示:

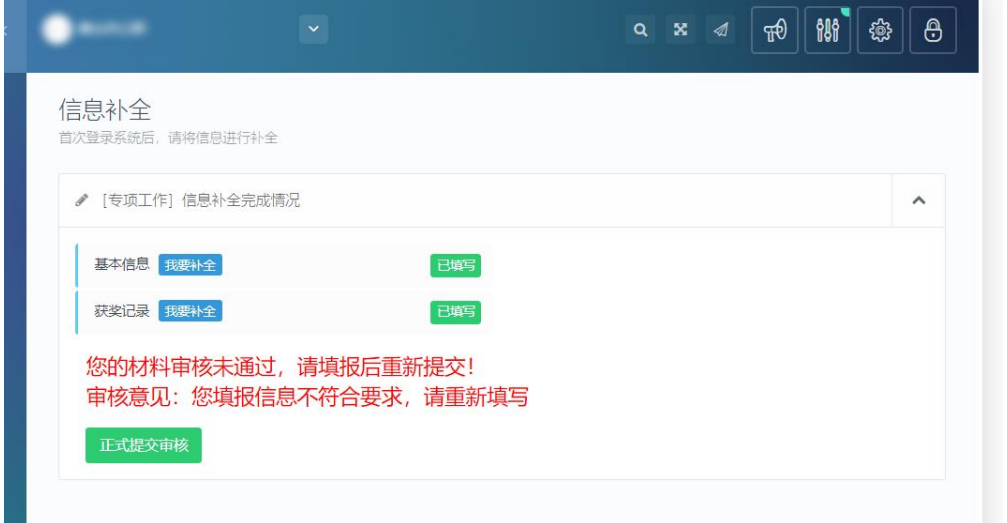

注: 当驳回后重新补全完成"基本信息"、"获奖记录",回到信息补全点击"正式提 交审核"等待审核即可

### <span id="page-8-0"></span>**2.4.** 撤回信息补全申请

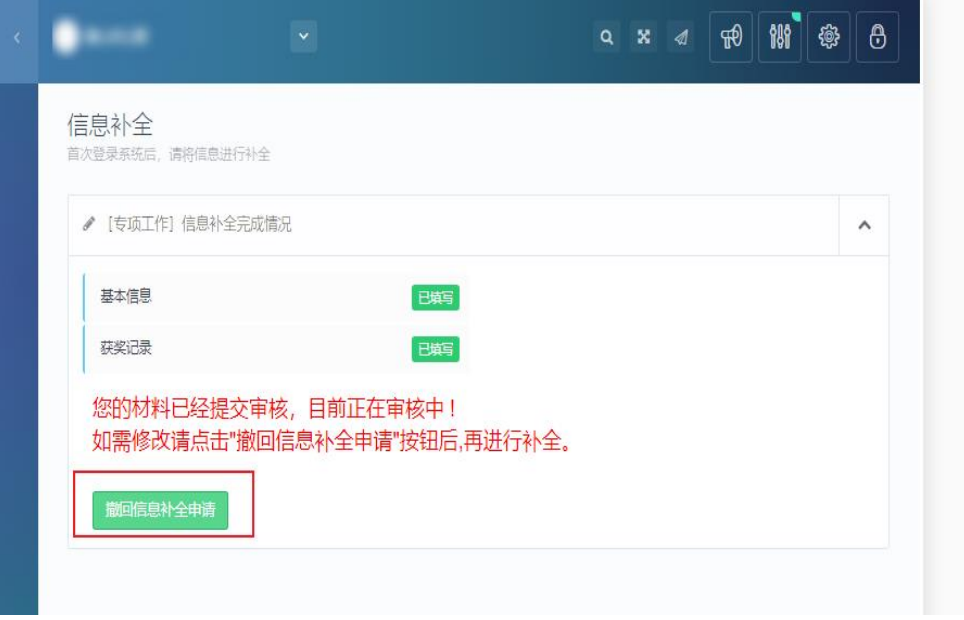

#### 注:

提交信息补全申请后,其中有信息错误或漏填,可点击【撤回信息补全申请】 后,重新填写后再次提交。

## <span id="page-9-0"></span>三、年度考核

#### <span id="page-9-1"></span>**3.1.** 公职律师事务所年度考核填报流程

公职律师事务所年度考核填报流程如下图所示:

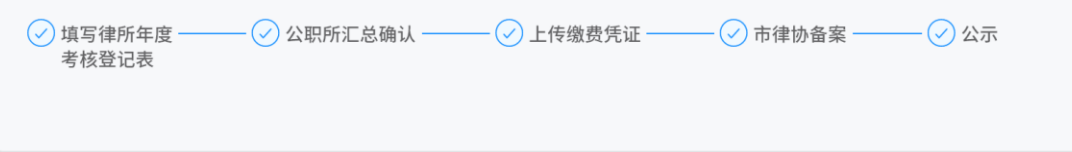

#### <span id="page-9-2"></span>**3.2.** 公职律师事务所考核评议

在"2021 年度考核"下"机构信息确认表填报"中对已经提交考核表的公 职律师进行确认。

#### <span id="page-9-3"></span>**3.2.1.** 律师事务所填报年度考核登记表

在"2021年度考核"菜单下点击"机构信息确认表填报"会出现填报须知, 请认真阅读,然后点击下方"我已阅读填报须知,开始填报《2021 律师事务所 信息确认表》"进入填报页面。

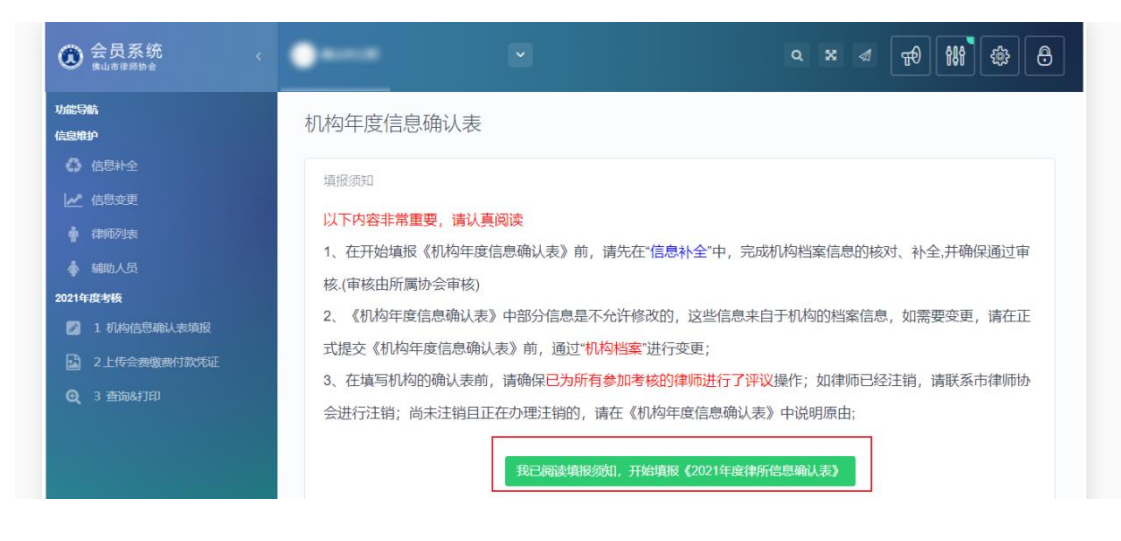

## <span id="page-10-0"></span>**3.2.2.** 填报机构信息确认表

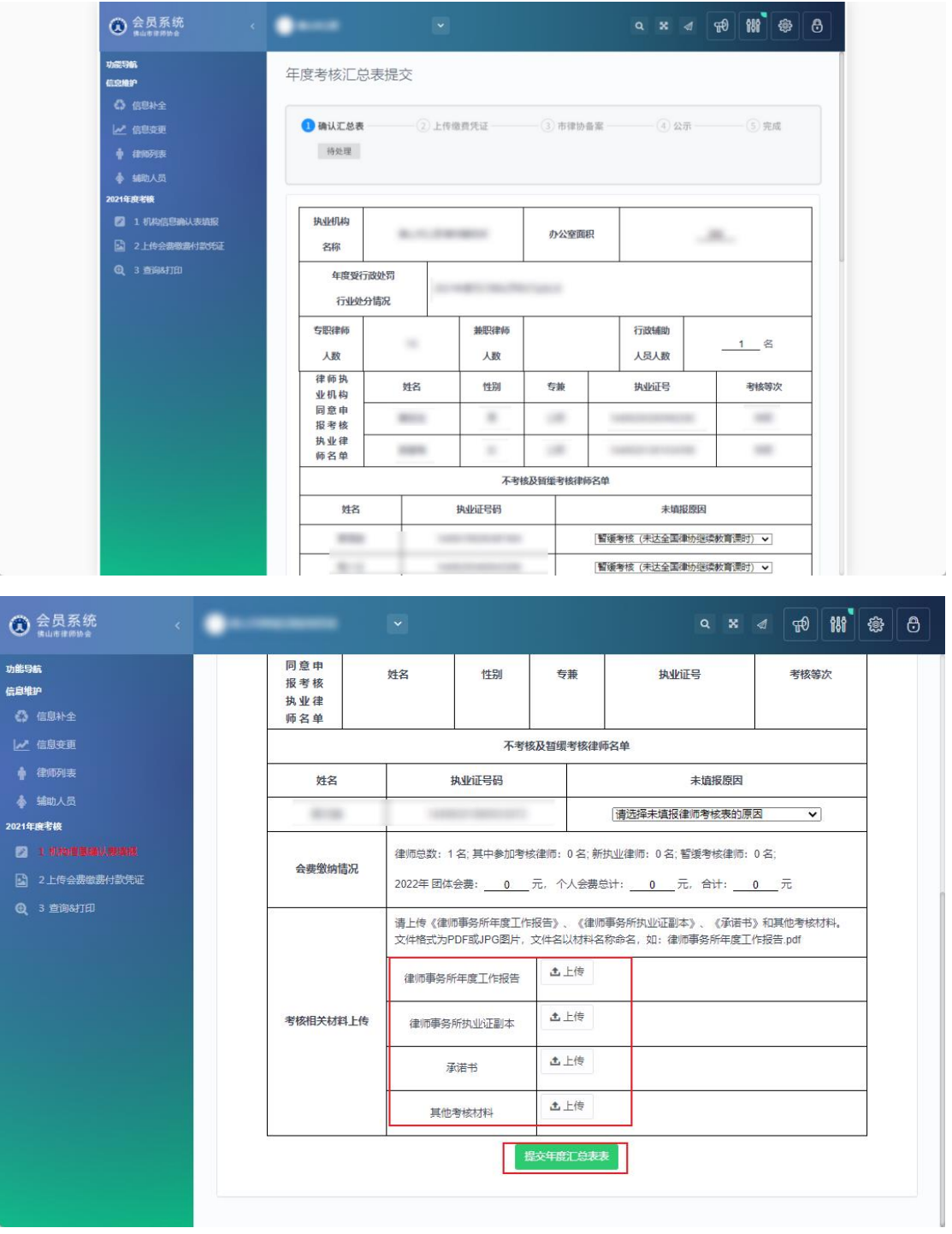

请将信息填写并且确认无误后,提交考核登记表。

注:

1、请在"考核相关材料上传"处上传《律师事务所年度工作报告》、《律 师所执业证副本》、《承诺书》和其他考核材料;

2、文件格式为 PDF 或 JPG 图片, 文件名以材料名称命名, 如: 律师事务所 年度工作报告.pdf

## <span id="page-12-0"></span>**3.2.3.** 撤回考核表

已提交考核登记表后,刷新页面显示状态为:已提交,需要更改登记表可以 律协审核前点击撤回考核表,重新填报。

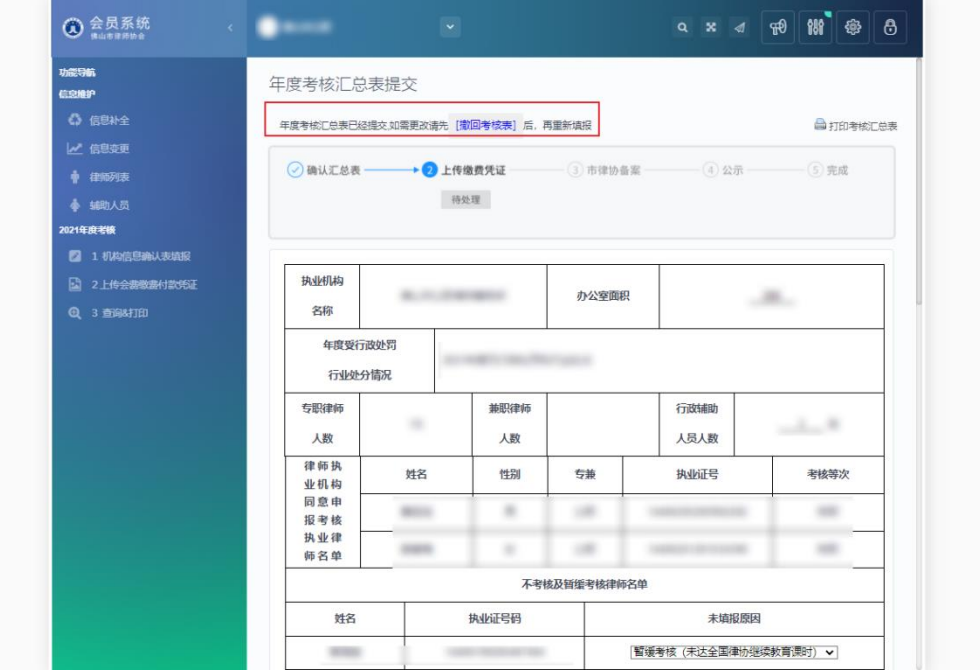

## <span id="page-13-0"></span>**3.2.4.** 上传会费缴费付款凭证

公职律师事务所提交考核登记表,需要在"上传会费缴费付款凭证"处上传 团体会费凭证文件(图片或 PDF 均可)。

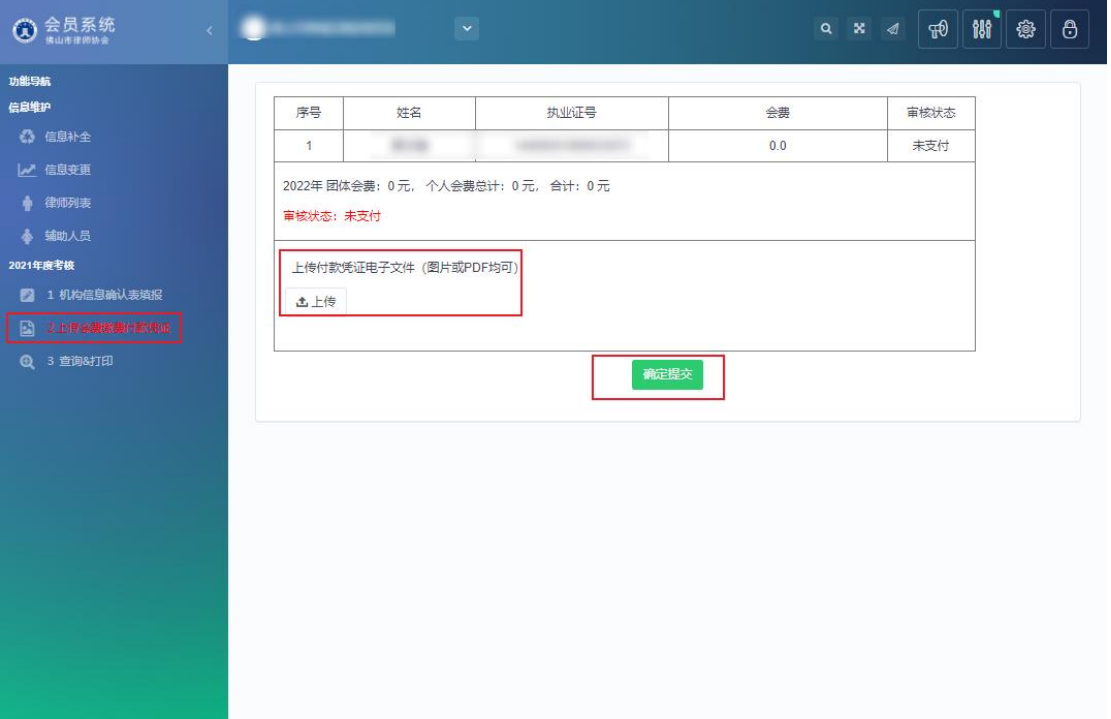

## <span id="page-14-0"></span>**3.2.5.** 查询打印

在此处可查看公职律师事务所年度考核表的进度状态并打印相关表格。

注:1、律师事务所在填报年度考核检查登记表后,才可以打印各类考核表。 (具体考核办法与规定请查阅市律协网站)

 2、在所在市律师协会进行评议前,如果需要修改律师考核登记表,可 以先"撤回考核申请表",再进行重新填报并提交。

如下图所示:

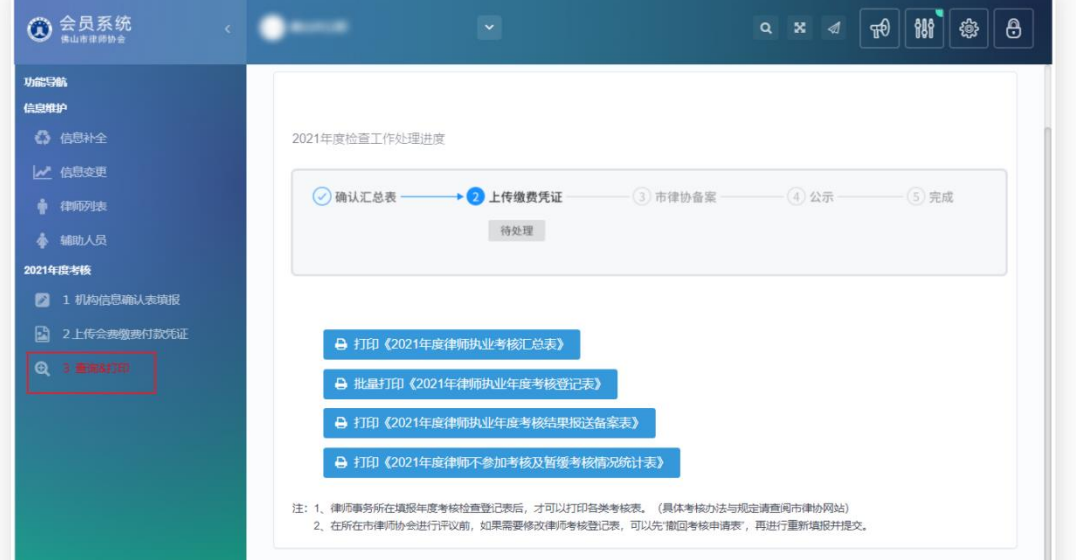

## <span id="page-14-1"></span>**3.2.6.** 打印设置

点击打印相关表格后出现登记表页面。

鼠标右键点击打印,或者 Ctrl+P,进入打印页面。

表格打印需要保证表格清晰整齐,如出现页眉页脚和表格框线缺失等情况, 如下图所示:

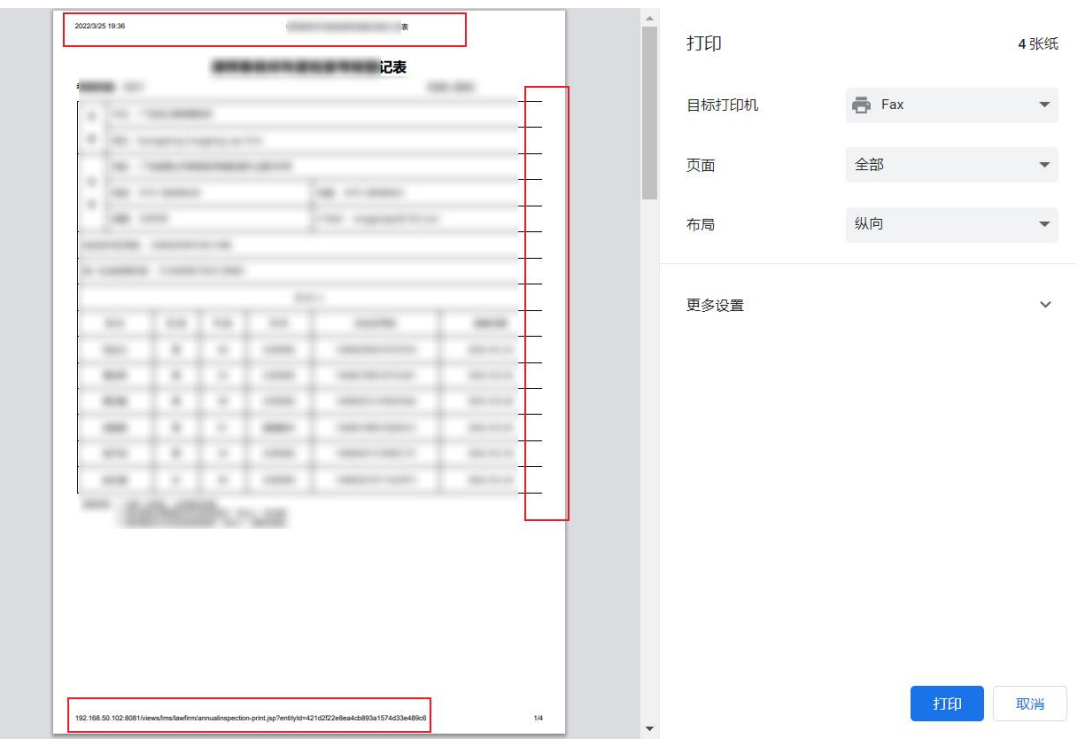

可以在打印页面右侧,点击"更多设置",关闭页眉和页脚,可在缩放选项 中选择自定义,根据页面的实际情况更改缩放比例。

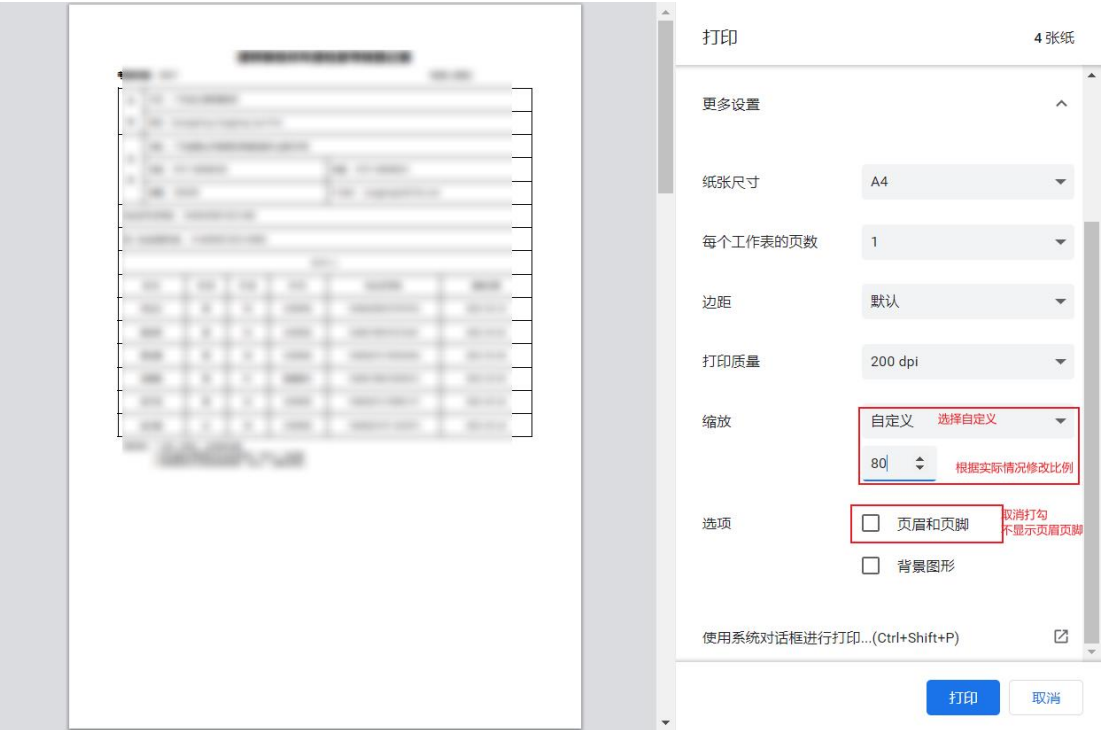